## Användarmanual för lager-PDF

I PDF-dokumentet kan du som användare på ett enkelt sätt tända och släcka olika information i kartan. I steg 1-5 nedan förklaras hur du enkelt använder dig av det "klickbara" PDF-dokumentet.

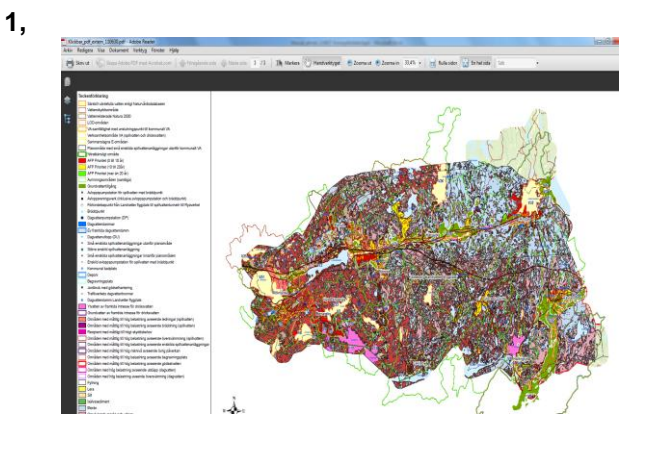

När du nu öppnat nästa sida med kartan ser du i fönstret en karta över Härryda kommun och en teckenförklaring.

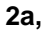

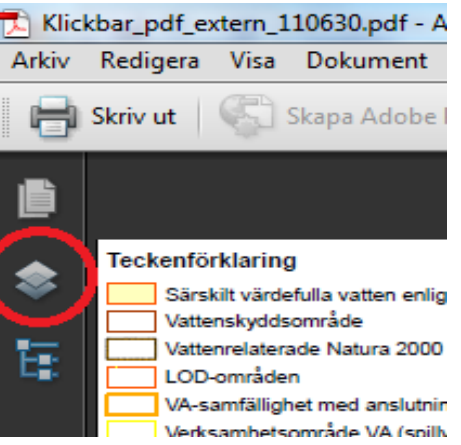

I menyn längs till vänster (navigeringspanelen) finns ikoner för "*Sidor*", "*Lager*" etc. (beror på vilken version av Adobe Reader du använder). För att kunna välja och se all information i kartan ska du trycka på ikonen "*Lager*". Nu syns en ytterligare meny som är specifik för den så kallade lagerfunktionen i PDF. Den information som du kan välja att se i kartan visas i olika så kallade lager.

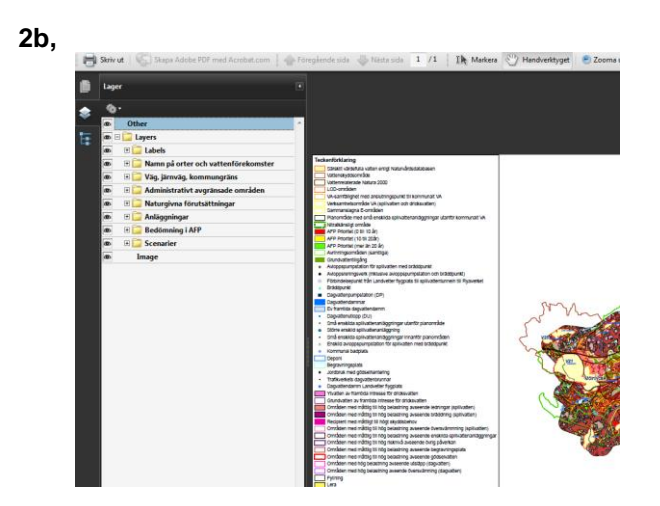

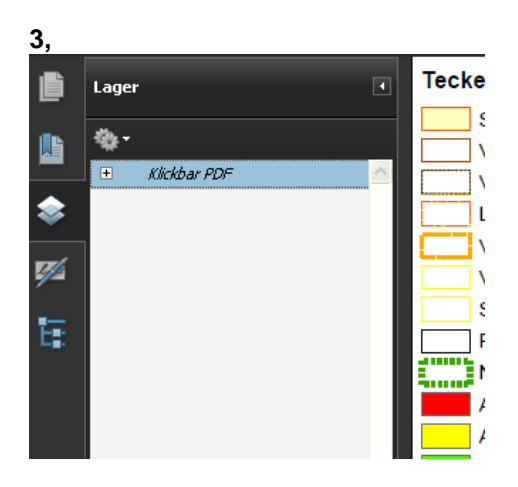

I lagermenyn visas varje lager eller grupp av lager som kan synas på kartan. Börja med att trycka på det lilla plustecknet för att öppna upp alla underliggande information. När du klickar på pluset ser du att fler lager blir synliga i menyn

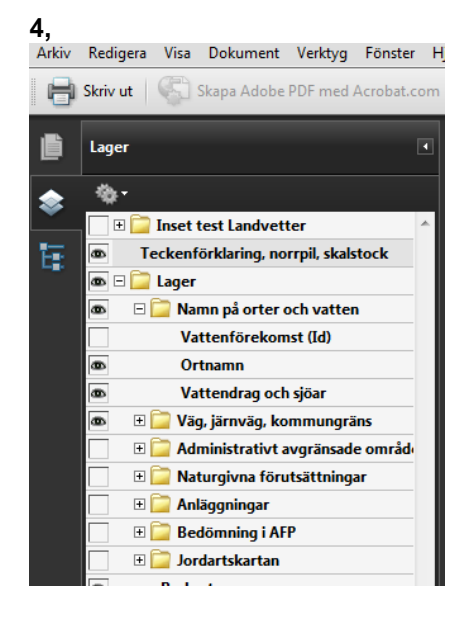

Precis bredvid respektive lager finns en ifyllbar ruta, om det syns ett "öga" i rutan så innebär det att denna information är aktiv/synlig i kartan. Prova gärna att tända/släcka dessa rutor och se vad som händer i kartan!.Om ett "huvudlager" tänds eller släcks så påverkas alla underliggande lager. Om huvudlagret är släckt kan man inte visa den informationen som ligger i de underliggande lagren.

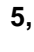

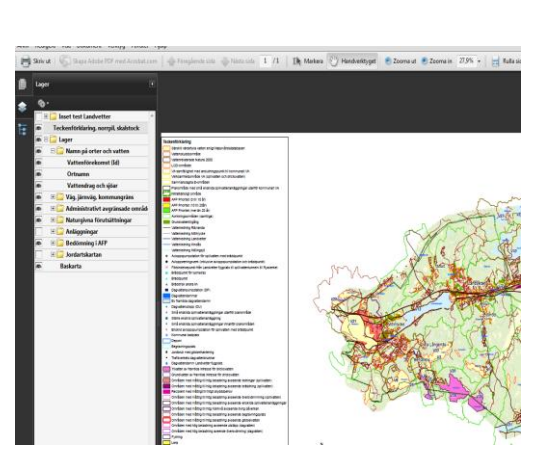

Nu kan du bestämma vilken information (enstaka lager eller kombinationer av lager) som du vill ska vara synlig i kartan!

## **Tillägg**

- I denna PDF finns förvalda scenarier som har samma namn som bilagorna i avloppsförsörjningsplanen. Dessa ligger under huvudlagret "Scenarier".
- Inställningarna för lagerfunktionen finns under kugghjulsikonen som syns uppe till  $\bullet$ vänster i lagermenyn. Här kan användaren bl. a. välja att se lagren för alla sidor som finns i PDF-filen eller att bara se lagren för den karta som syns för tillfället.
- Om du väljer att visa mycket information samtidigt är det möjligt att informationen överlappas. Detta är värt att beakta vid användning för att undvika att vissa lager "skymmer" andra lager och att du därmed "missar" information.
- Med funktionen "*Geospatialt platsverktyg*" (finns i verktygsfältet under  $\bullet$ "Verktyg/Analys") kan du som användare få fram koordinater (*Sweref 99*) som syns i en liten ruta när du för muspekaren över kartan.